## Videolink NVR Manual

1,Включите упаковку, загрузите жесткий диск, подключите адаптер питания и монитор, а затем включите питание. 2,После успешного запуска войдите в интерфейс входа в систему, как показано на рисунке:

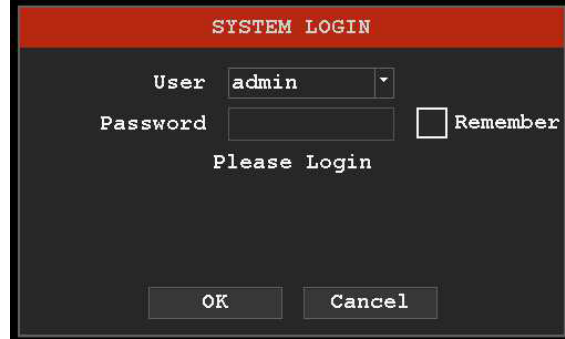

Введите пользователя: admin, пароль по умолчанию пуст, нажмите ok для входа в NVR

3,Нажмите правой кнопкой мыши на интерфейс предварительного просмотра, и появится выпадающее меню, как показано на рисунке

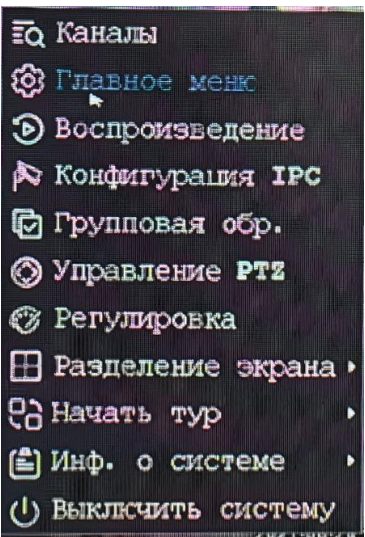

## 1)Настройка канала

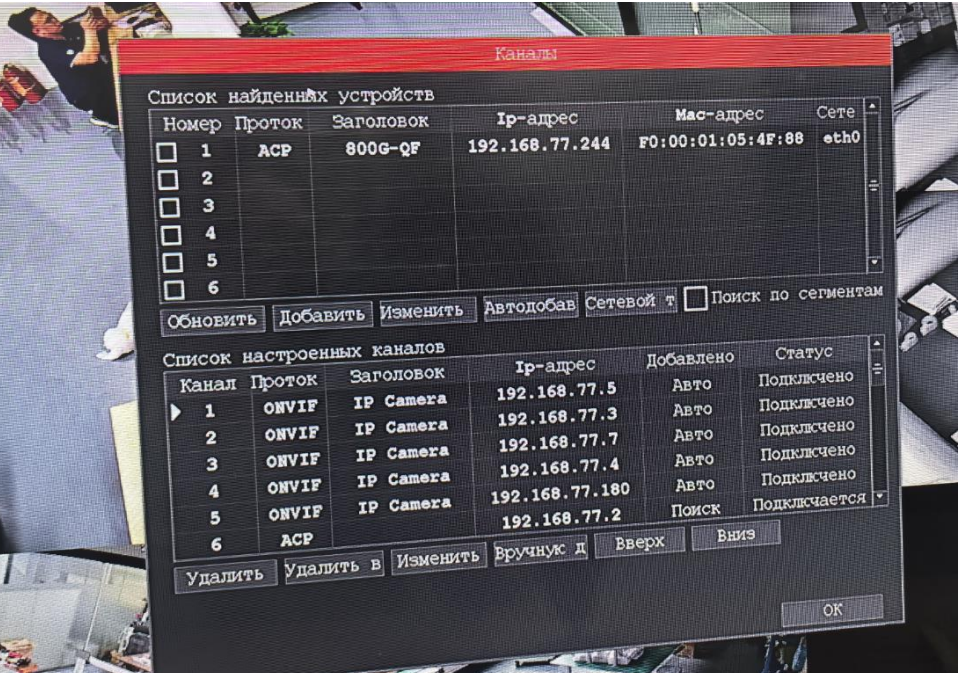

Нажмите кнопку « Обновить» для поиска камеры, затем выберите камеру и нажмите кнопку « Добавить», чтобы добавить камеру в NVR. Обратите внимание на имя пользователя и пароль камеры.

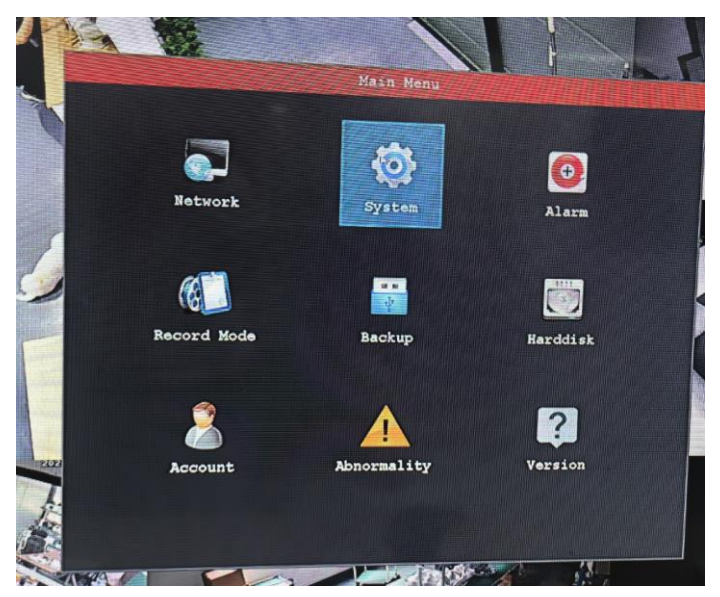

Здесь вы можете настроить сетевые параметры, информацию о системе, оповещения, модель записи, резервное копирование, жесткий диск, учетную запись, информацию об отклонениях и версиях

А. Сеть: здесь вы можете настроить сетевые параметры камеры

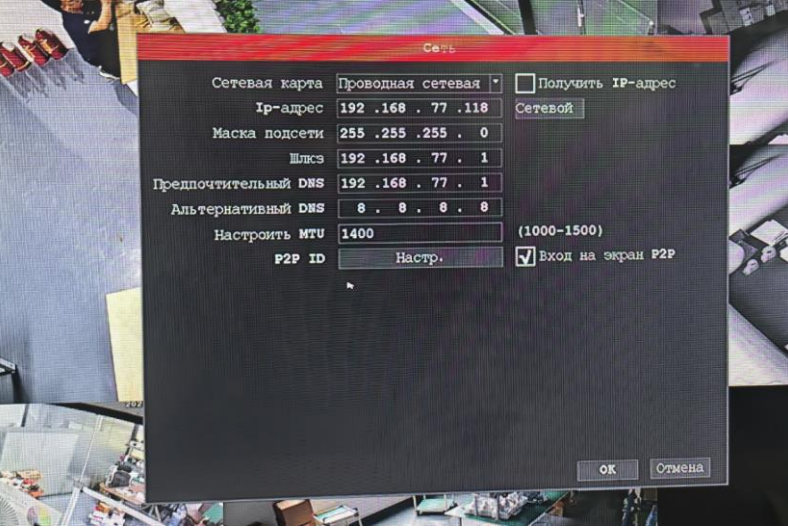

B. Система: Настройка системы камеры, включая информацию о времени, языке, разрешении и т.д.

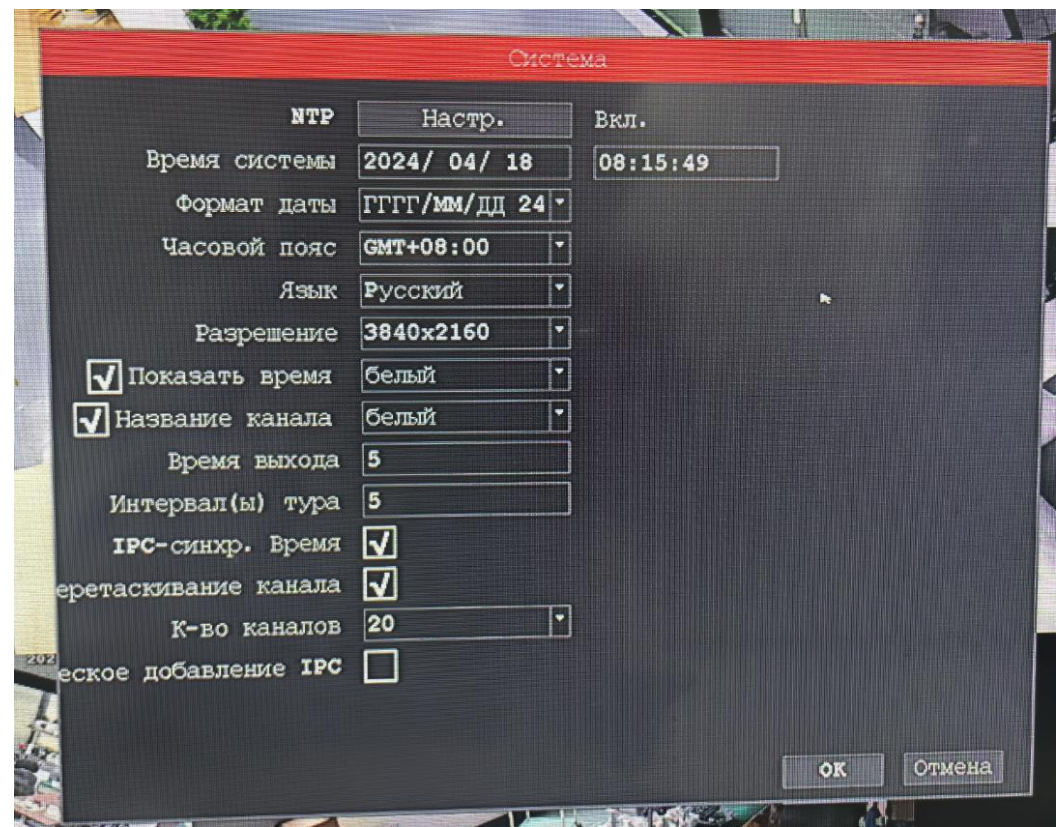

C, Настройка напоминания: Настройка напоминания для запуска

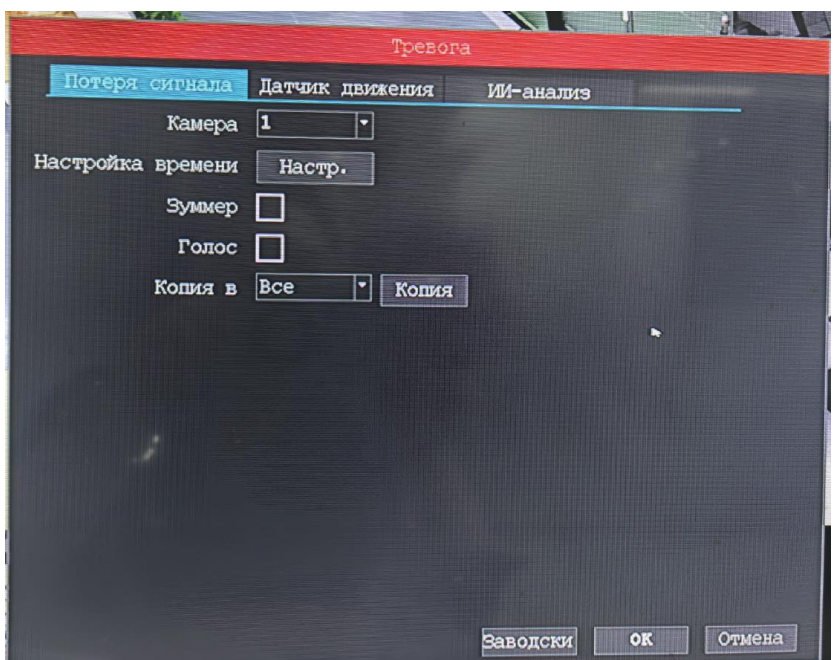

D, Режим записи: условия записи могут быть установлены для каждого канала

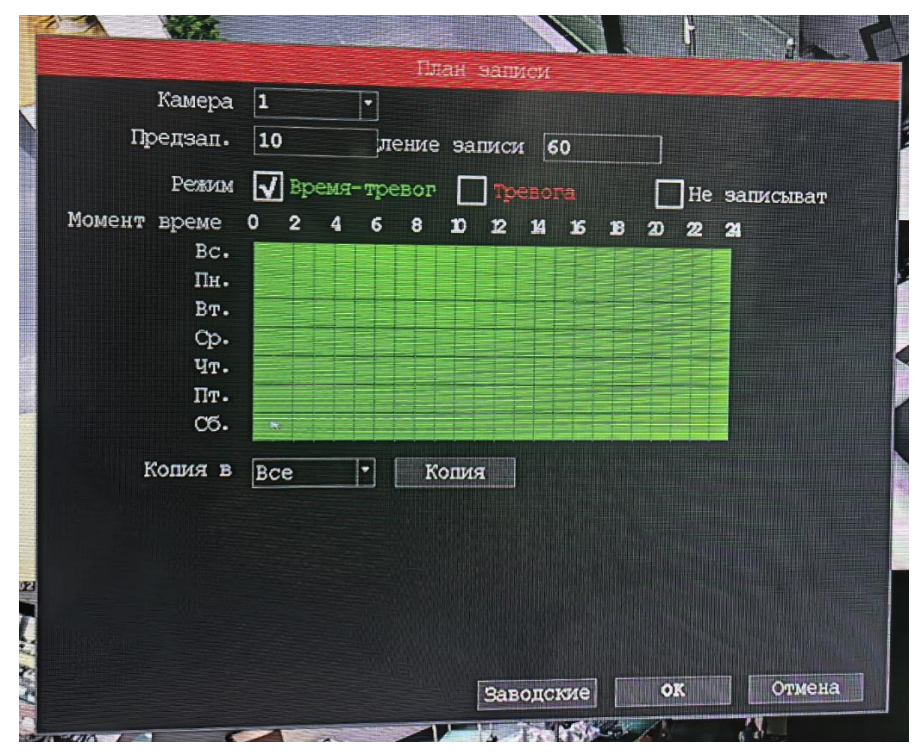

E. Резервное копирование: видеофайлы NVR могут быть скопированы на USB - накопитель

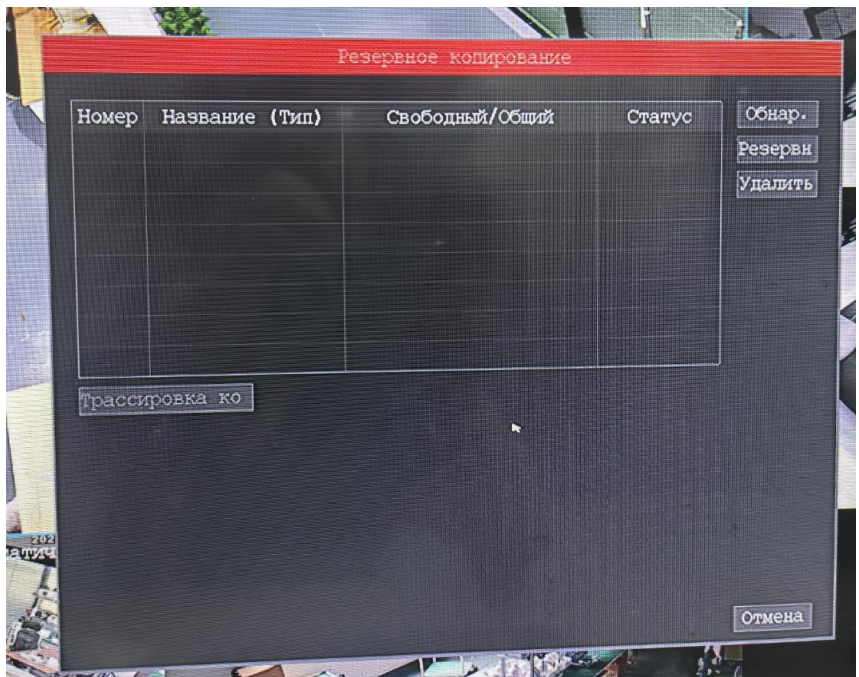

F, Учетная запись: можно добавлять, изменять и удалять информацию об учетной записи и поддерживать настройки прав доступа

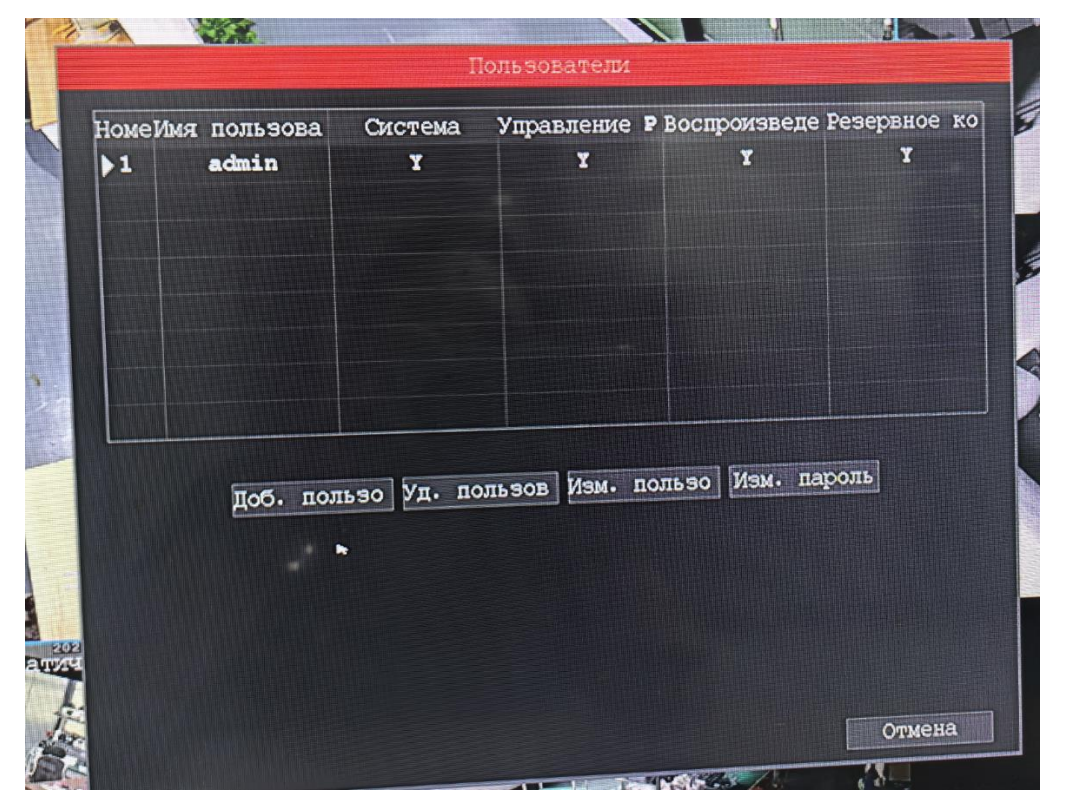

G, Информация о версиях G и NVR

![](_page_3_Figure_3.jpeg)

3) Трансляция: воспроизведение видео, записанного на каждом канале, на NVR с поддержкой загрузки

![](_page_3_Picture_5.jpeg)

- 4) Настройка IP: настраиваемые параметры камеры
- A, OSD: Камера может быть настроена для отображения информации OSD по указанному каналу

![](_page_4_Picture_28.jpeg)

B. Захват видео: настраиваемые параметры изображения камеры

![](_page_4_Picture_29.jpeg)

C. Управление освещением: настройка освещения камеры

![](_page_4_Picture_30.jpeg)

![](_page_5_Picture_5.jpeg)

E. Настройки аудио

![](_page_5_Picture_6.jpeg)

![](_page_6_Picture_20.jpeg)

## 5,PTZ Контроль

![](_page_6_Picture_3.jpeg)